## **Entering your Volunteer Hours**

Go to the EUCCC website: www.euccc.org Click the "Login/Logout" link:

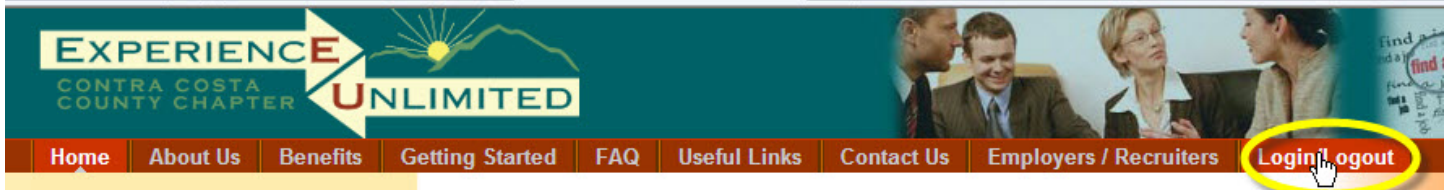

This is the member login screen:

If you're returning to the EUCCC web site, enter your Username (your email address) and your password and click LOGIN.

Clicking the "Remember Me" box can be used on your home computer, to be automatically logged in for future sessions.

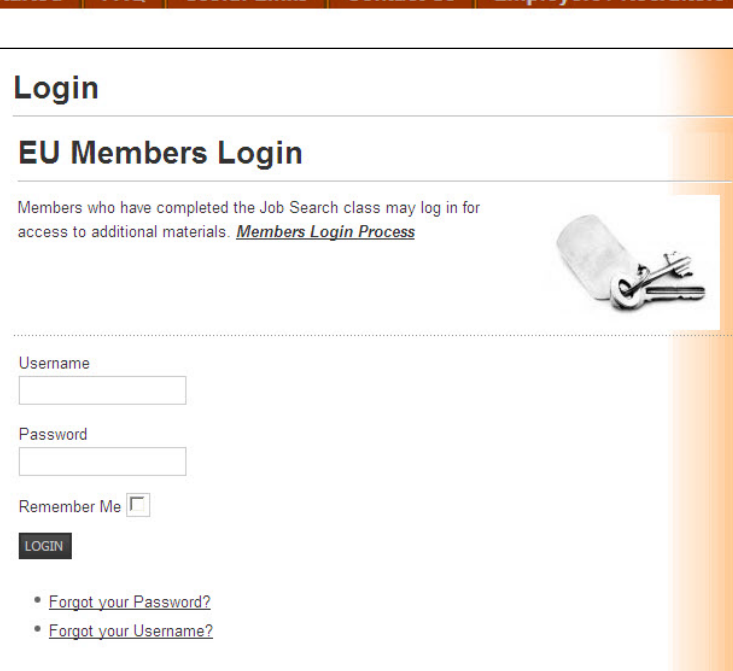

Once you've successfully logged in, you'll see the Members Home page:

Note that the "Members Home" menu choice is now available to you.

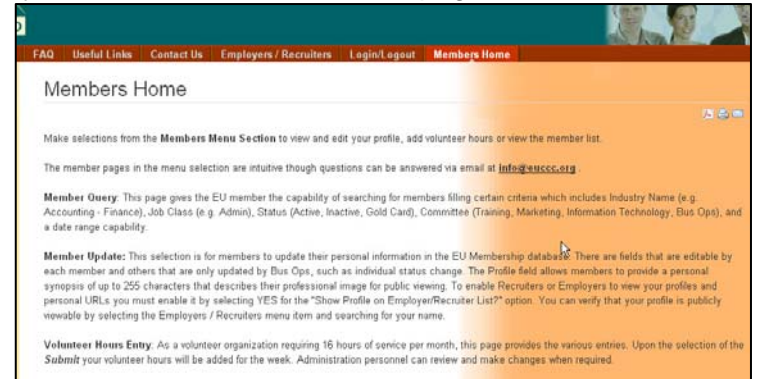

From the Members Home menu, select Volunteer Hours Entry.

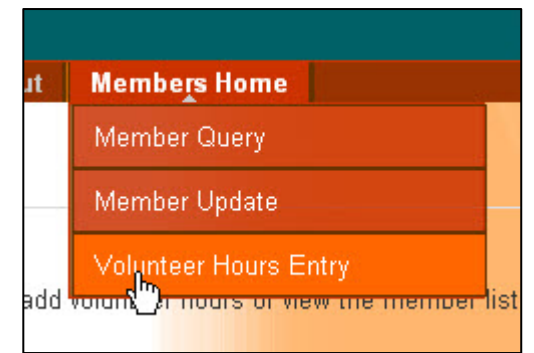

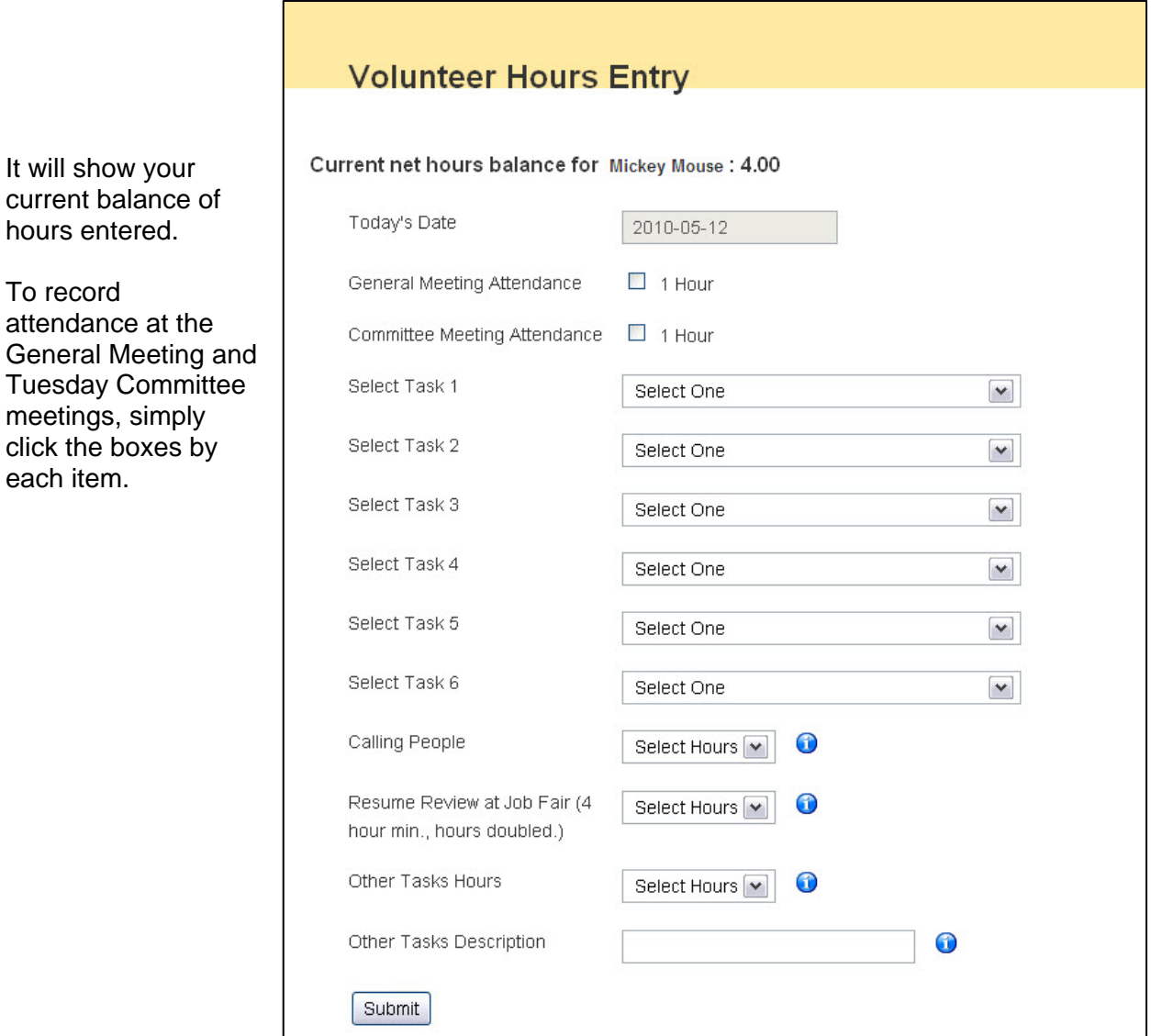

For other tasks, you can select from the drop down boxes for up to 6 pre-set tasks:

Time for performing these tasks is pre-set in the system.

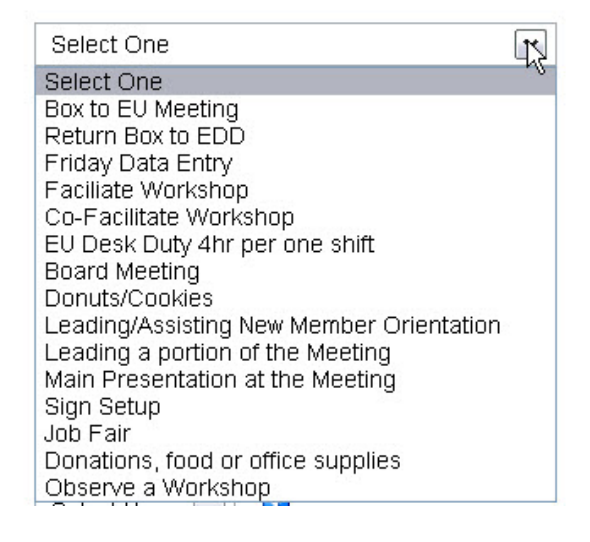

Additional tasks that can be selected for time are: Calling People, Resume Review at a Job Fair, and Other Tasks, with a description box for tasks that are not listed elsewhere.

Calling People  $\mathbb{Q}$ Select Hours V **Calling People** Resume Review at Job Fair (4 0 Select Hours v Minimum 1 hour hour min., hours doubled.) Resume Review at Job Fair (4 Select Hours v hour min., hours doubled.) **Resume Review at Job Fair** Other Tasks Hours 0 Select Hours V Minimum 4 hours, Select actual hours - they will Other Tasks Description be doubled. Other Tasks Hours Select Hours v **Other Tasks Hours** Other Tasks Description Enter total hours for Other Tasks here, Enter Submit description for Other Tasks below. Powered By ChronoForms - ChronoEngine.com

Other Tasks Hours has selections of up to 20 hours, plus negative hours selections of from -1 to -10. These can be used to adjust hours entered in error. Please enter a description whenever you enter Other Tasks hours.

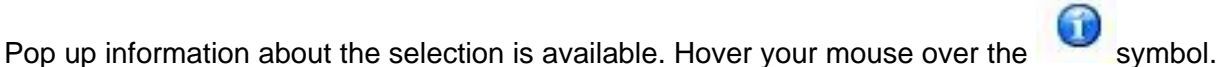

When you've entered the time and tasks, click Submit. You'll get a confirmation screen:

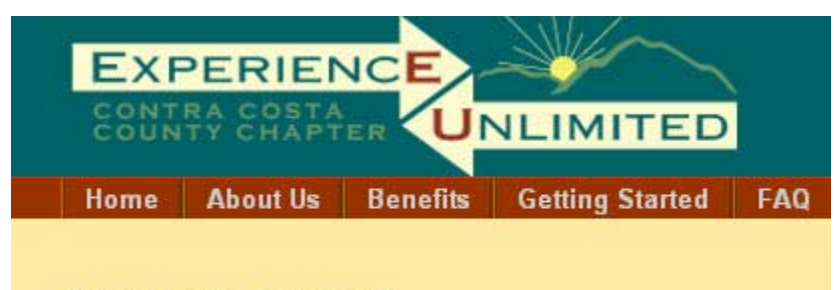

**Total Hours Added: 2**